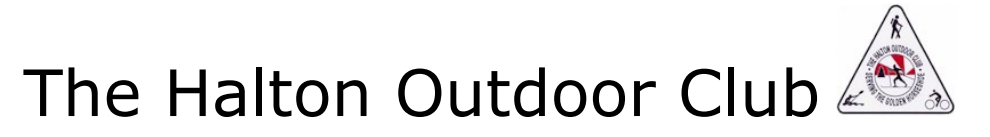

## How To Register for an Event - Two Spouses with two different email addresses

Either of you can register the both of you from either login.

- 1. Login. This lets the system recognize you as a member.
- 2. Go to [CALENDAR & SCHEDULES] the red arrow points the way.

NEWS & UPDATES & LINKS & CONTACT US MEMBERS ME ABOUT HOC & GALLERY JOIN US The Halton Outdoor Club WELCOME TO YOUR YEAR-ROUND ACTIVITY CLUB

- 3. Choose the Event: Look at the online Events Calendar and choose the date and event you want, then click on it to see the registration screen for that event
- 4. If registration is open for that event, you will see the [Register] button

## Register

- 5. Click "Register" : Because you are logged in, Auto-fill takes over and enters your email address and member data.
- 6. Continue with the registration for this first person, and follow the suggested actions so you will reach the "Review and Confirm" screen.
- 7. Choose to Pay with Credit Card or PayPal and proceed to the pay screen. (Below is a picture of the pay screen)
- 8. Make sure you don't cancel at the "Review and Confirm" screen: Go all the way to the pay screen
- 9. But don't complete the payment yet. Instead, click "cancel" to leave the Pay Screen and go back to the HOC website. $1$  SEE IMAGE BELOW. The cancel button is very small. The arrow points to it.

<sup>&</sup>lt;sup>1</sup> See the Help Sheet called "How To Register for Multiple Events with One Payment"

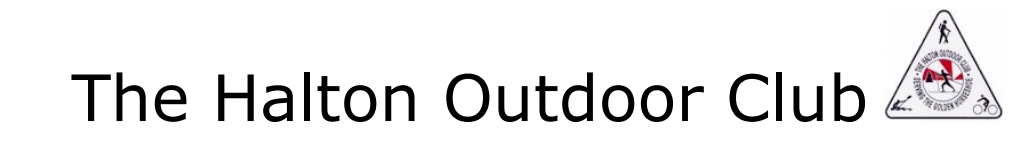

## **The Halton Outdoor Club**

A https://haltonoutdoorclub.wildapricot.org/

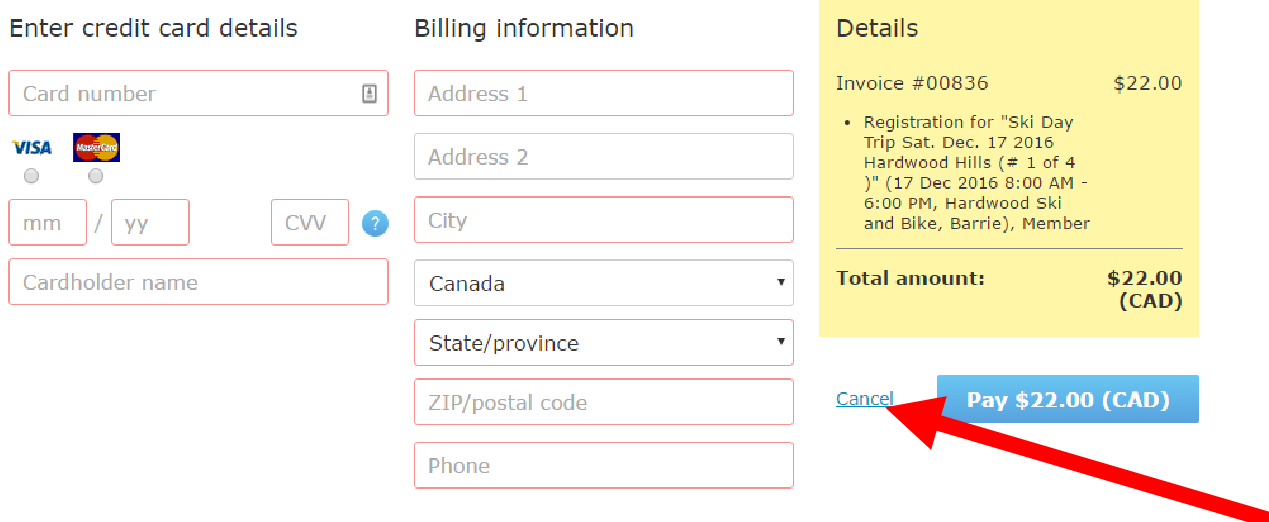

- 10. After you click "Cancel" on the payment screen, navigate back to the Calendar and click on the same date/trip again. Don't be distracted by options presented, just go right back to square one and choose the date and trip you want.
- 11. Click "Register". This time, in the email field, replace your email with the email address of the other member you want to register.<sup>2</sup> Follow the suggested actions on the screen. i.e. click "Next" or click the "New Registration" button. Choose "Member" registration type. Auto-fill should take over and fill in the data on the registration form based on the email address given if both profiles are complete.
- 12. Continue to the Payment Screen and this time complete payment for the two registrations - (unless you have an HOC credit to use.<sup>3</sup> In that case cancel out of the payment screen again and return to your Profile "Invoices and Payments" link)

If the trip is full you will be offered a chance to go on the Wait List.

Important: You need to make a payment for your registration to be complete. Registration is not confirmed until full payment has been received. To cancel a registration, contact the club office. There is no self-serve cancellation option.

More help… info@haltonoutdoorclub.ca or ommunications@haltonoutdoorclub.ca

 $\overline{a}$ 

 $^2$  Your spouse / family members must be listed as Family Bundle members on your profile for them to receive the member rate. For Auto-fill to work, all their data should be in their profiles. Don't use the guest feature or they will be charged at the Guest rate.

 $^3$  See the Help Sheet called "**How To Use Your HOC Credit To Register For An Event"**